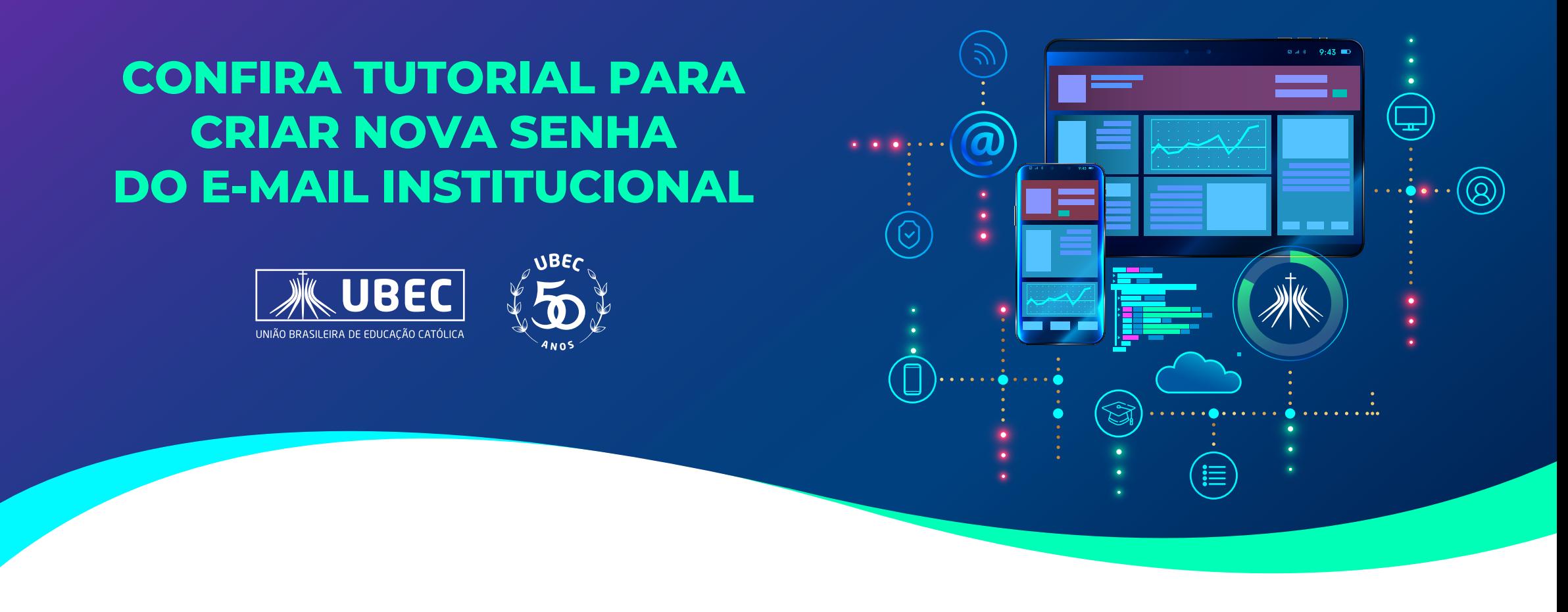

1. Caso em algum momento você esqueça ou bloqueie a sua senha acadêmica, siga o passo a passo: acesse o site de login no e-mail institucional Office 365 (https://outlook.office.com/mail/) e insira o seu e-mail institucional.

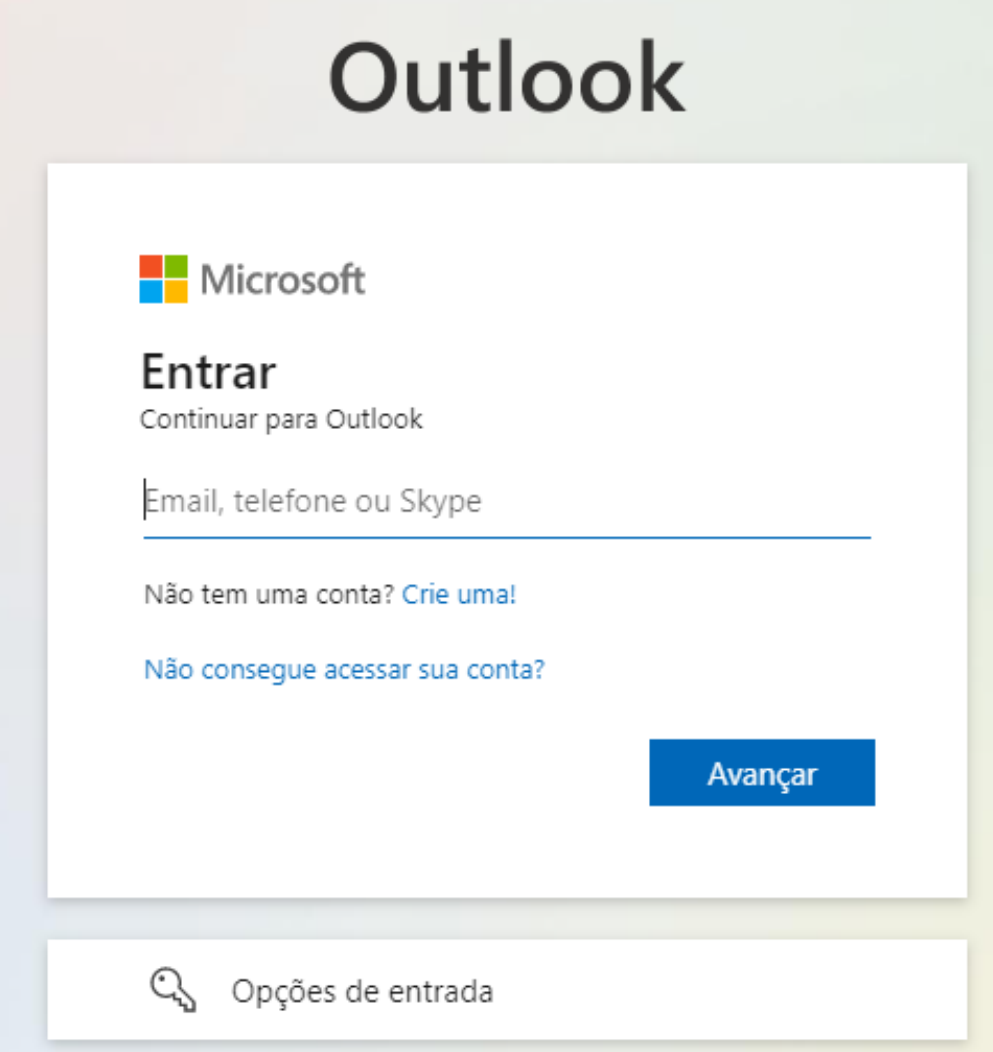

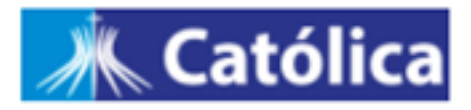

 $\leftarrow$  aluno.fulano@catolica.ubec.edu.br

### Insira a senha

Senha

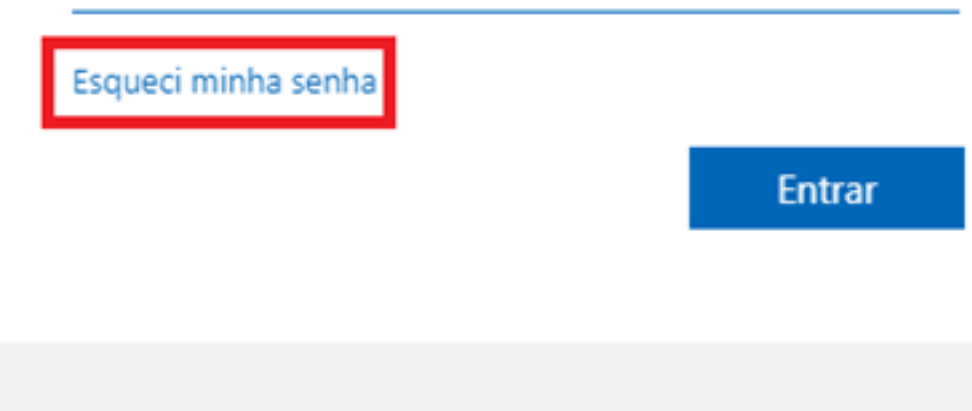

Bem vindo ao ambiente Microsoft acadêmico do grupo UBEC.

# 3. Introduza os caracteres da imagem conforme ilustrado.

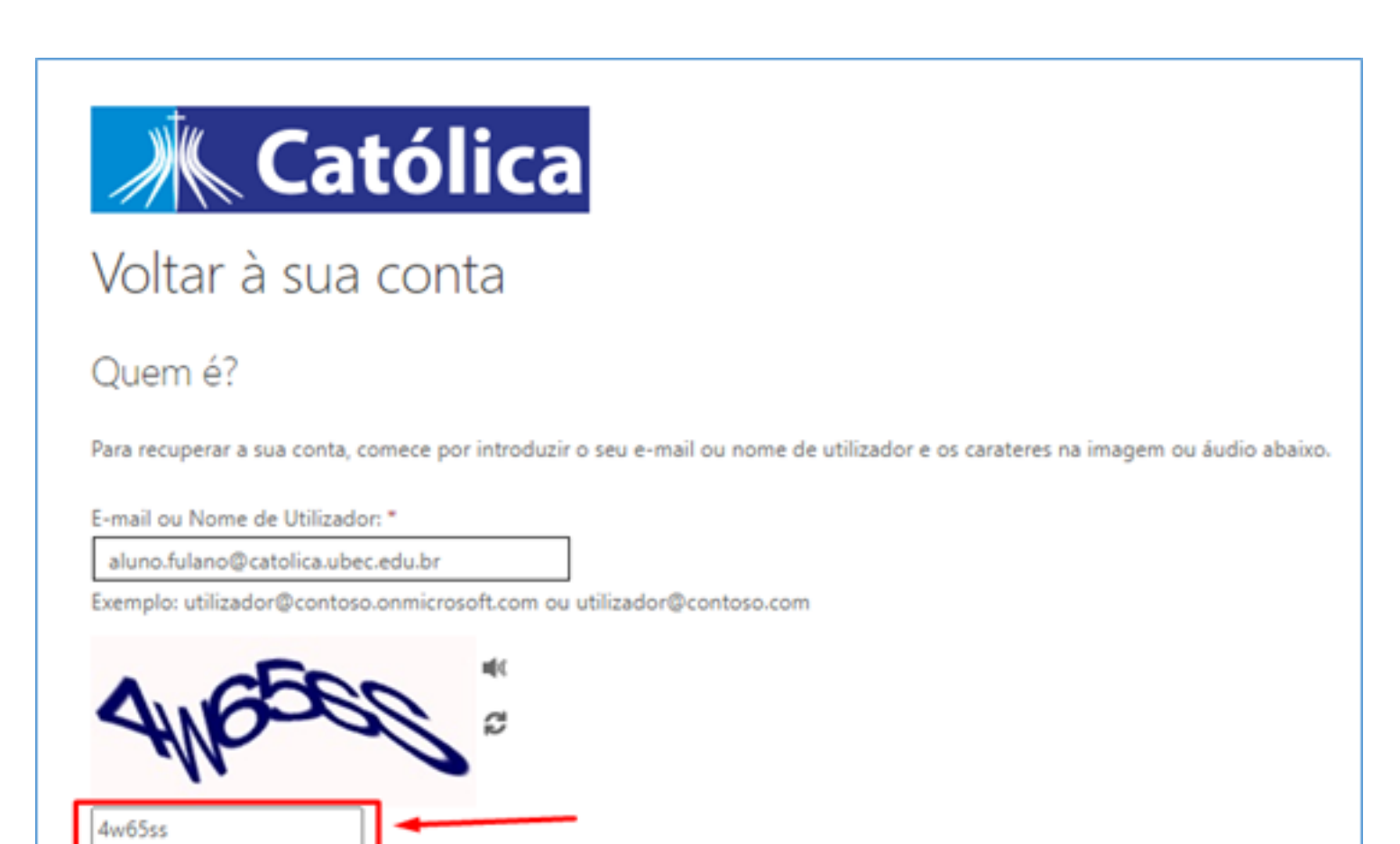

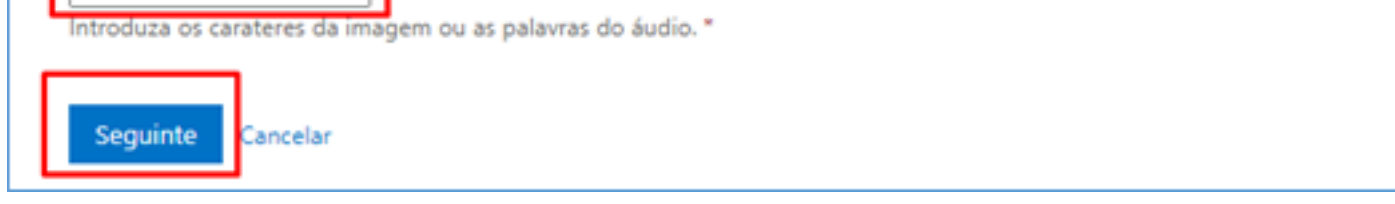

4. Na próxima seção, deixe marcado a opção "Esqueci minha senha" e clique em "Avançar".

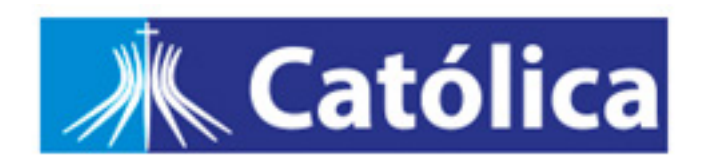

Voltar para sua conta

Por que você está tendo problemas para entrar?

Esqueci minha senha

Tudo bem, iremos ajudá-lo a redefinir sua senha usando as informações de segurança que você registrou.

O Sei minha senha, mas ainda não consigo entrar

Isto pode acontecido porque você tentou entrar com uma senha incorreta muitas vezes.

Se você escolher esta opção, manterá sua senha existente e iremos desbloquear sua conta par que você possa entrar novamente.

Cancelar Avançar

5. Na próxima etapa, selecione "Inserir o meu e-mail alternativo".

Pronto! A Microsoft exibirá o seu e-mail particular, cadastrado durante sua matrícula na Instituição. Basta clicar em "E-mail".

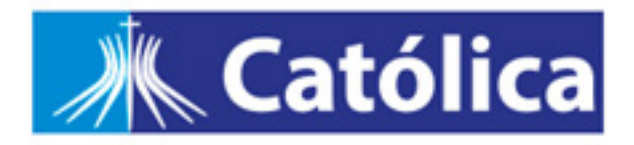

Voltar para sua conta

etapa de verificação 1 > escolher uma nova senha

Escolha o método de contato que devemos usar para verificação:

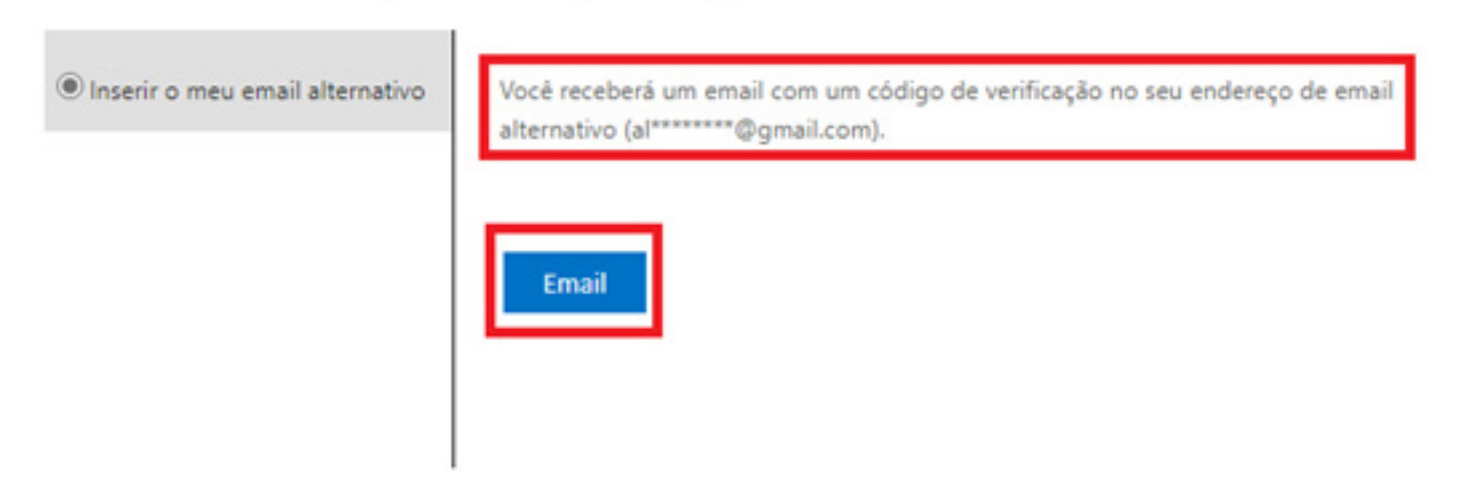

#### Cancelar

6. Um e-mail com um Código de Verificação chegará em seu e-mail particular.

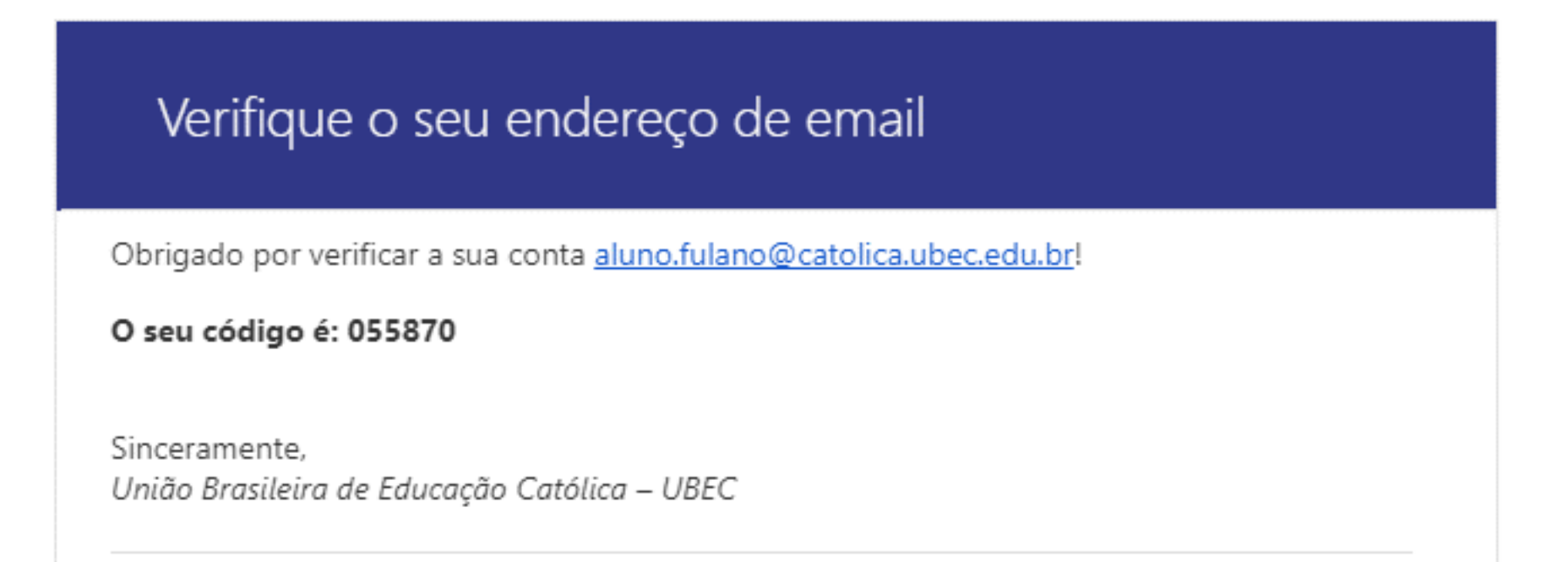

Esta mensagem foi enviada de um endereço de email não monitorado. Não responda a esta mensagem.

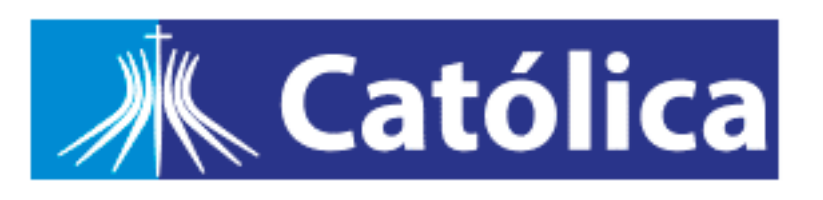

Contato de Privacidade

## 7. Insira o código no campo correspondente e clique em "Avançar".

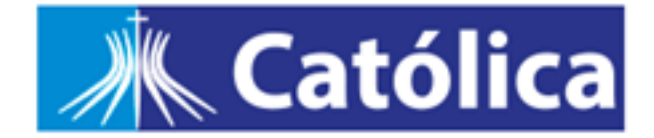

## Voltar para sua conta

etapa de verificação 1 > escolher uma nova senha

Escolha o método de contato que devemos usar para verificação:

Inserir o meu email alternativo

Enviamos uma mensagem de email com um código de verificação para a sua caixa de entrada.

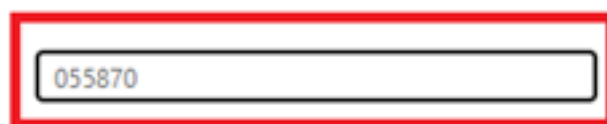

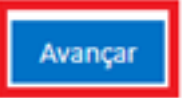

Cancelar

**8. O próximo passo é criar uma senha forte.** A nova senha deve ter um comprimento mínimo de 10 dígitos, letras Maiúsculas e minúsculas, conter números e caracteres especiais. Após inserir a nova senha, clique em "**Concluir**".

**Importante:** lembramos que a senha deverá ser diferente das últimas 20 senhas.

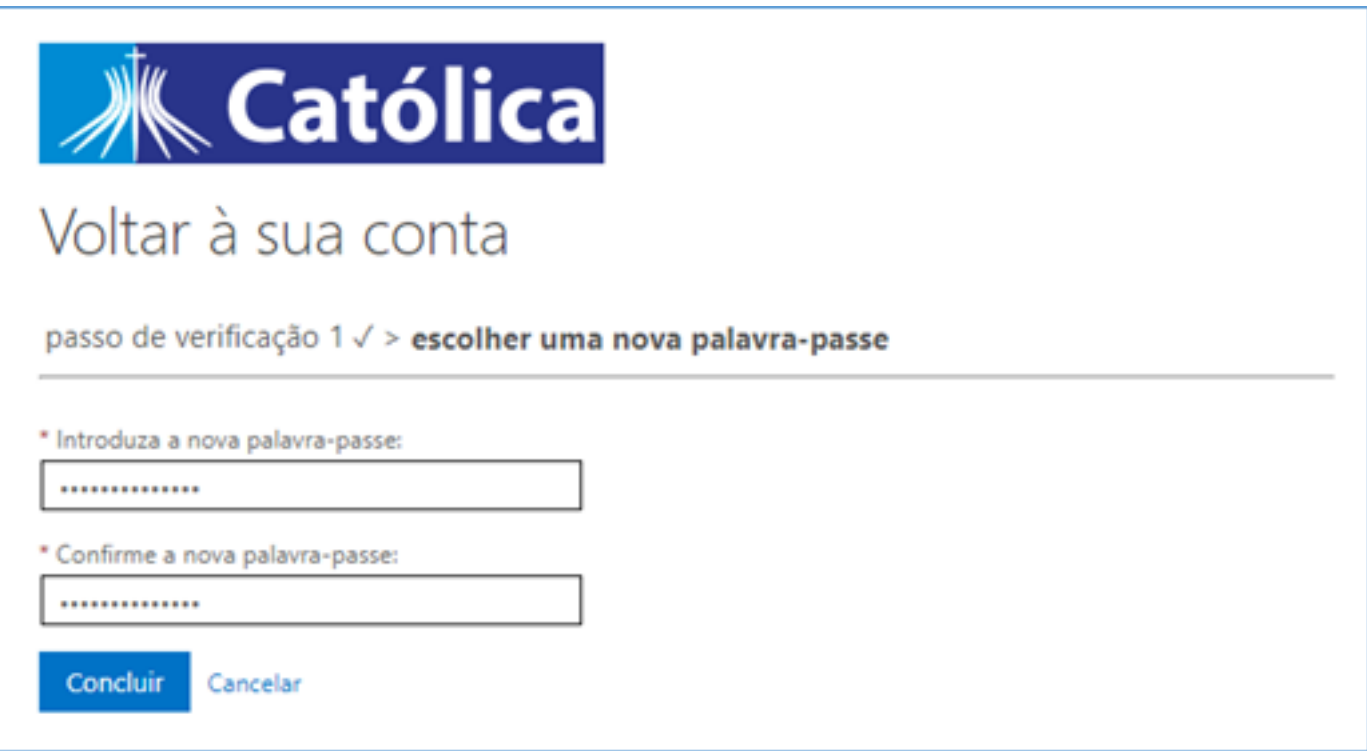

**9.** Pronto, a senha foi alterada! Faço login novamente em https://outlook.office.com/mail/, insira o seu e-mail institucional e utilize a nova senha.

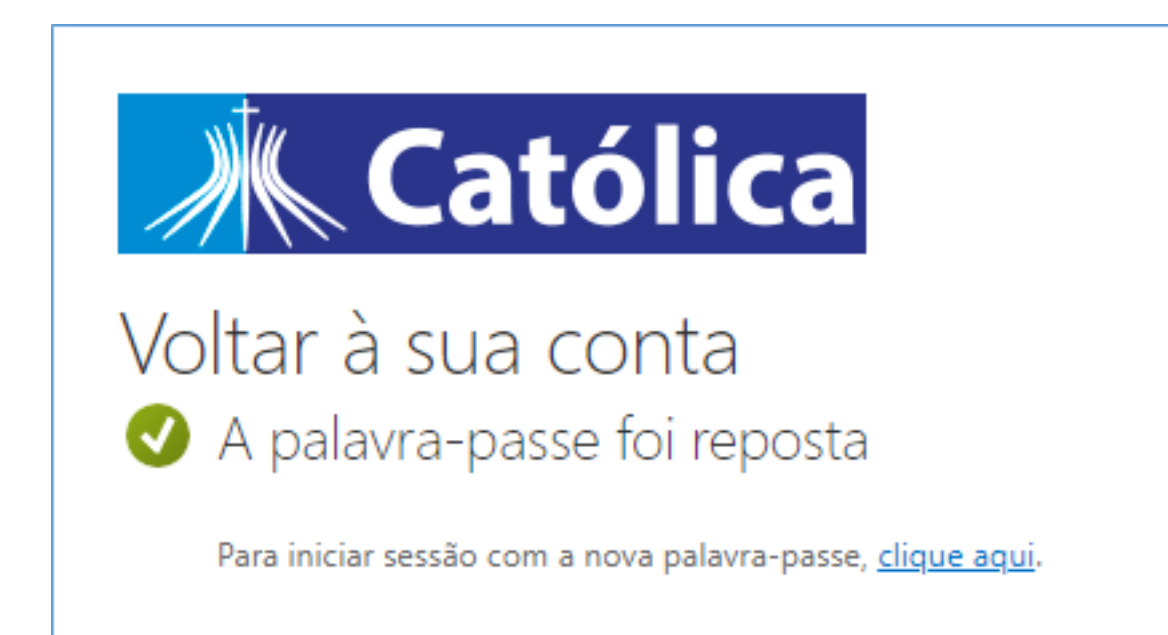